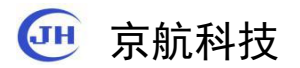

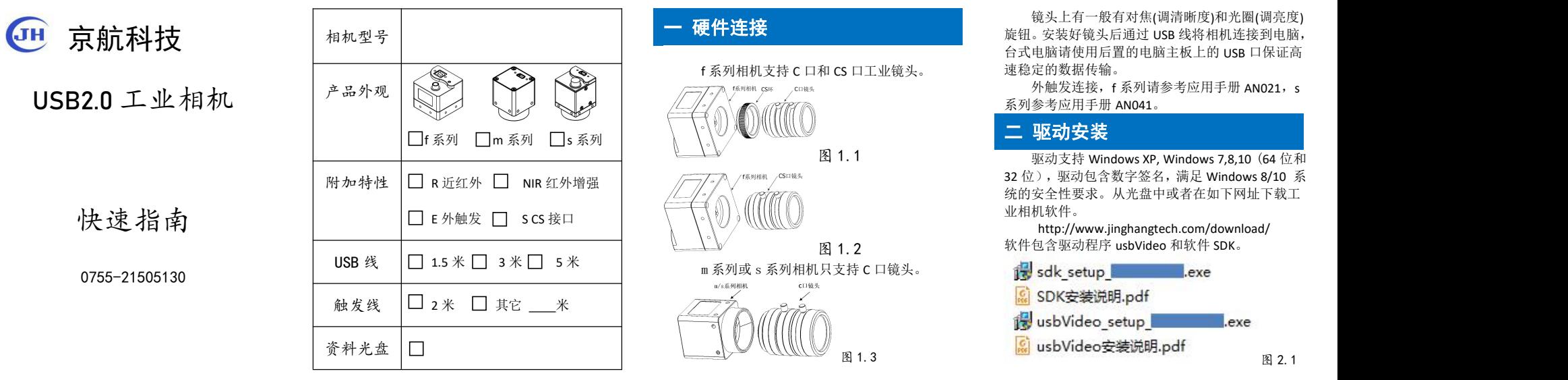

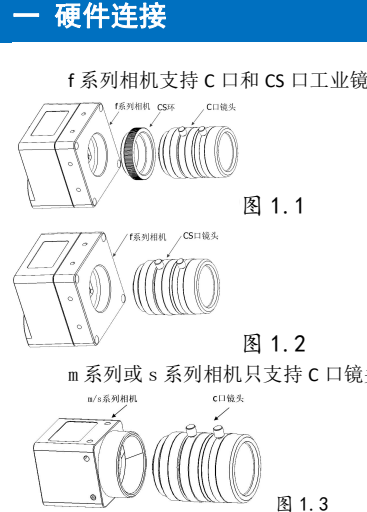

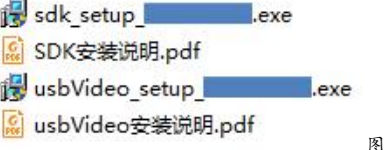

按照安装说明安装,usbVideo\_setup 安装过程中 将自动安装相机的驱动程序,完毕后将在桌面创建 3 个快捷方式。 usbVideo 为相机配套的一个演示 软件,支持本系列的全部相机,

DShowManager主要用于注册DirectShow, 以供 第三方软件如 Halcon, Labview, QQ 等访问到相机。 JHAmcap 用于测试 DrictShow 是否注册成功, 可以预览 DirectShow 设备图像。

sdk\_setup 将安装 SDK 和示例到计算机, 将在桌 面创建"SDK"的快捷方式。

# 三 软件使用

## **1 usbVideo**

保存图片,先在'设置'(Setting)->'捕获'(Capture) ->'保存路径'(Save Path) 选择存储目录,然后在工具 栏点击'保存'(Save)保存图片到指定目录。<br><sub>ile Tools</sub> view Image Measure Capture La

 $\blacktriangleright \ \mathsf{H} \boxtimes \mathsf{H} \ \mathsf{Q} \ \mathsf{Q} \ \mathsf{H} \ \mathsf{V} \ \mathsf{C} \ \mathsf{Q}$ 呆存图片 适应窗口 设置 图 3.1

'适应窗口'(Fit Screen)可以显示相机拍摄的全部 | SampleApps 图像范围,

### **2 DShowManager**

nowwanager<br><sub>.如</sub>果使用第三方软件(Halcon,Labview 等),需要 <mark> </mark>SDK64<br>. 注册 Directshow。

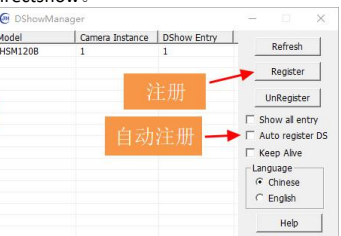

点击'Register'手动注册或者勾选'Auto register DS'自 动注册 Directshow。

更详细使用说明参见软件的帮助文档。

四 二次开发

sdk 目录包含以下内容:

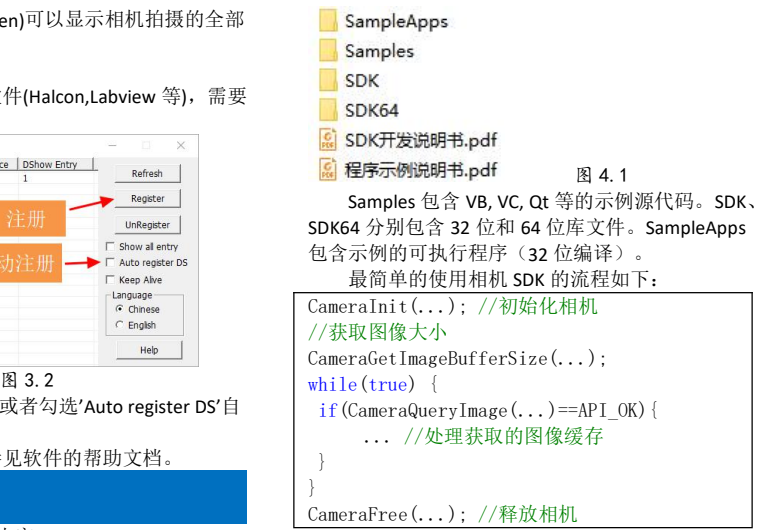

具体参见"SDK 开发说明书"和"程序示例说明书"。

## 五 保修卡

1 产品自销售免费保修 1 年,终生负责维修。 2 保修时请出示本保修卡。

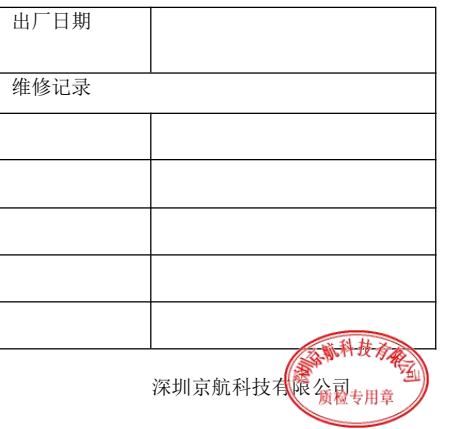